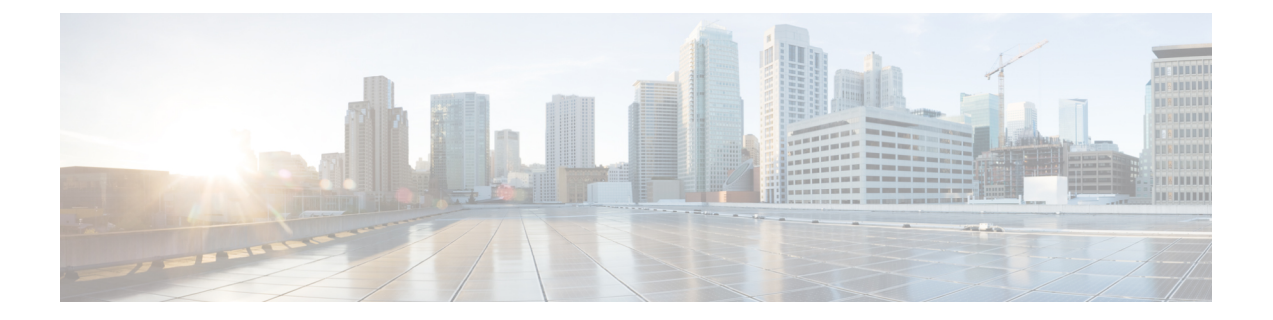

# 중앙 집중식 구축 구성

- 중앙 집중식 구축 개요, 1 페이지
- 중앙 집중식 구축 필수 조건, 5 페이지
- 중앙 집중식 구축 구성 작업 흐름, 7 페이지
- IM and Presence 중앙 구축을 사용한 업그레이드를 위해서는 재동기화 필요, 19 페이지
- 서브도메인에 대해 SSO 지원 원격 전화 통신 클러스터를 사용하여 IM and Presence 중앙 집중식 클러스터 설정, 19 페이지
- 중앙 집중식 구축 상호 작용 및 제한 사항, 20 페이지

## 중앙 집중식 구축 개요

IM and Presence 중앙 집중식 구축을 사용하면 IM and Presence 구축과 전화 통신 구축을 별도의 클러 스터에 구축할 수 있습니다. 중앙 IM and Presence 클러스터는 엔터프라이즈에 대한 IM and Presence 를 처리하고 원격 Cisco Unified Communications Manager 전화 통신 클러스터는 엔터프라이즈에 대한 음성 및 화상 통화를 처리합니다.

중앙 집중식 구축 옵션은 표준 구축과 비교할 때 다음과 같은 이점을 제공합니다.

- 중앙 집중식 구축 옵션은 IM and Presence 서비스 클러스터에 전화 통신 클러스터의 1x1 비율을 요구하지 않습니다. IM and Presence 구축과 전화 통신 구축을 각각 고유 한 필요성에 따라 개별 적으로 확장할 수 있습니다.
- IM and Presence 서비스에는 전체 메시 토폴로지가 필요하지 않습니다.
- 전화 통신과 독립적 인 버전 IM and Presence 중앙 클러스터는 Cisco Unified Communications Manager 전화 통신 클러스터와 다른 버전을 실행할 수 있습니다.
- 중앙 클러스터에서 IM and Presence 업그레이드 및 설정을 관리할 수 있습니다.
- 특히 많은 Cisco Unified Communications Manager 클러스터가 있는 대규모 구축을 위한 비용 절감 옵션
- 제 3자를 통한 간편한 XMPP 페더레이션.
- Microsoft Outlook과 일정 통합을 지원합니다. 구성 세부 정보는 *IM and Presence Service*를 위한 *Microsoft Outlook* 일정 통합 문서를 참조하십시오.

**OVA** 요구 사항

중앙 집중식 구축의 경우 최소 15,000 사용자 OVA를 갖는 25,000 사용자 IM and Presence를 권장합니 다. 15,000 사용자 OVA는 25,000 사용자로 증가할 수 있습니다. 25K OVA 템플릿과 고가용성이 활성 화된 6개 노드 클러스터를 통해 IM and Presence 서비스 중앙 구축은 최대 75,000개의 클라이언트를 지원합니다. 25K OVA가 있는 75K 사용자를 지원하려면 XCP 라우터의 기본 추적 수준을 정보에서 오류로 변경해야 합니다. 중앙 클러스터의 Unified Communications Manager 퍼블리셔 노드의 경우 다 음 요구 사항이 적용됩니다.

- 25,000 IM and Presence OVA(최대 75,000 사용자)는 중앙 클러스터의 Unified Communications Manager 퍼블리셔 노드에 설치된 10,000 사용자 OVA를 사용하여 구축할 수 있습니다.
- 15,000 IM and Presence OVA(최대 45,000 사용자)는 중앙 클러스터의 Unified Communications Manager 퍼블리셔 노드에 설치된 7,500 사용자 OVA를 사용하여 구축할 수 있습니다.

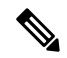

여러 디바이스 메시징을 활성화하려는 경우 각 사용자에게 여러 Jabber 클라이언트가 있을 수 참고 있으므로 사용자 수 대신 클라이언트 수를 기준으로 구축을 측정합니다. 예를 들어, 25,000 사용 자가 있고 각 사용자에게 Jabber 클라이언트가 두 개 있는 경우, 구축에 50,000 사용자의 용량이 필요합니다.

중앙 집중식 구축을 위한 인터클러스터링

인터클러스터링은 두 중앙 집중식 클러스터 간에 지원됩니다. 인터클러스터 피어는 25K(25K OVA) 및 15K(15K OVA) 디바이스가 있는 하나의 클러스터에서 테스트되었으며 성능 문제는 관찰되지 않 았습니다.

중앙 집중식 구축 설정 및 표준**(**분산**)** 구축 비교

다음 표에서는 IM and Presence 서비스의 표준 구축과 달리 IM and Presence 중앙 집중식 클러스터 구 축을 설정하는 데 따른 몇 가지 차이점에 대해 설명합니다.

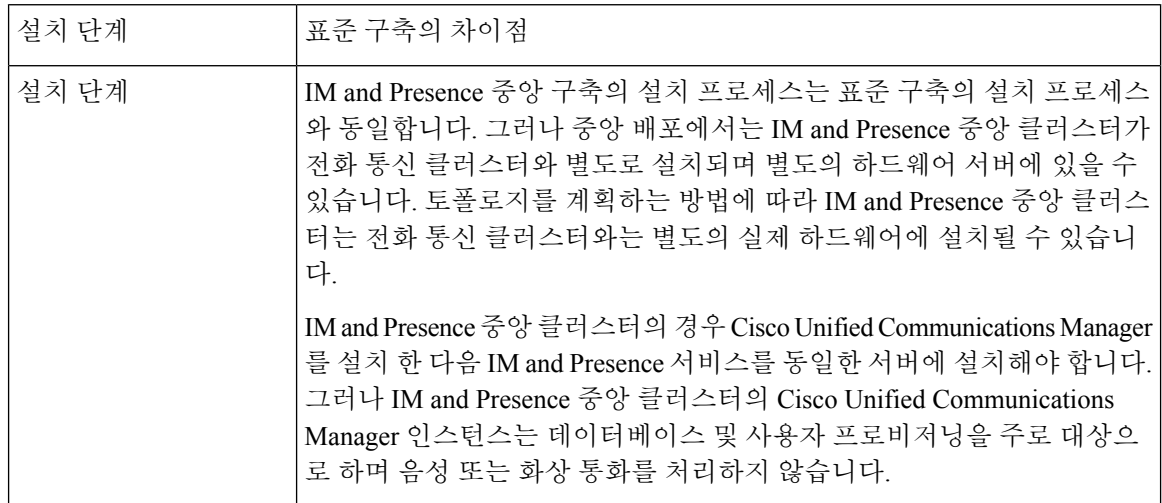

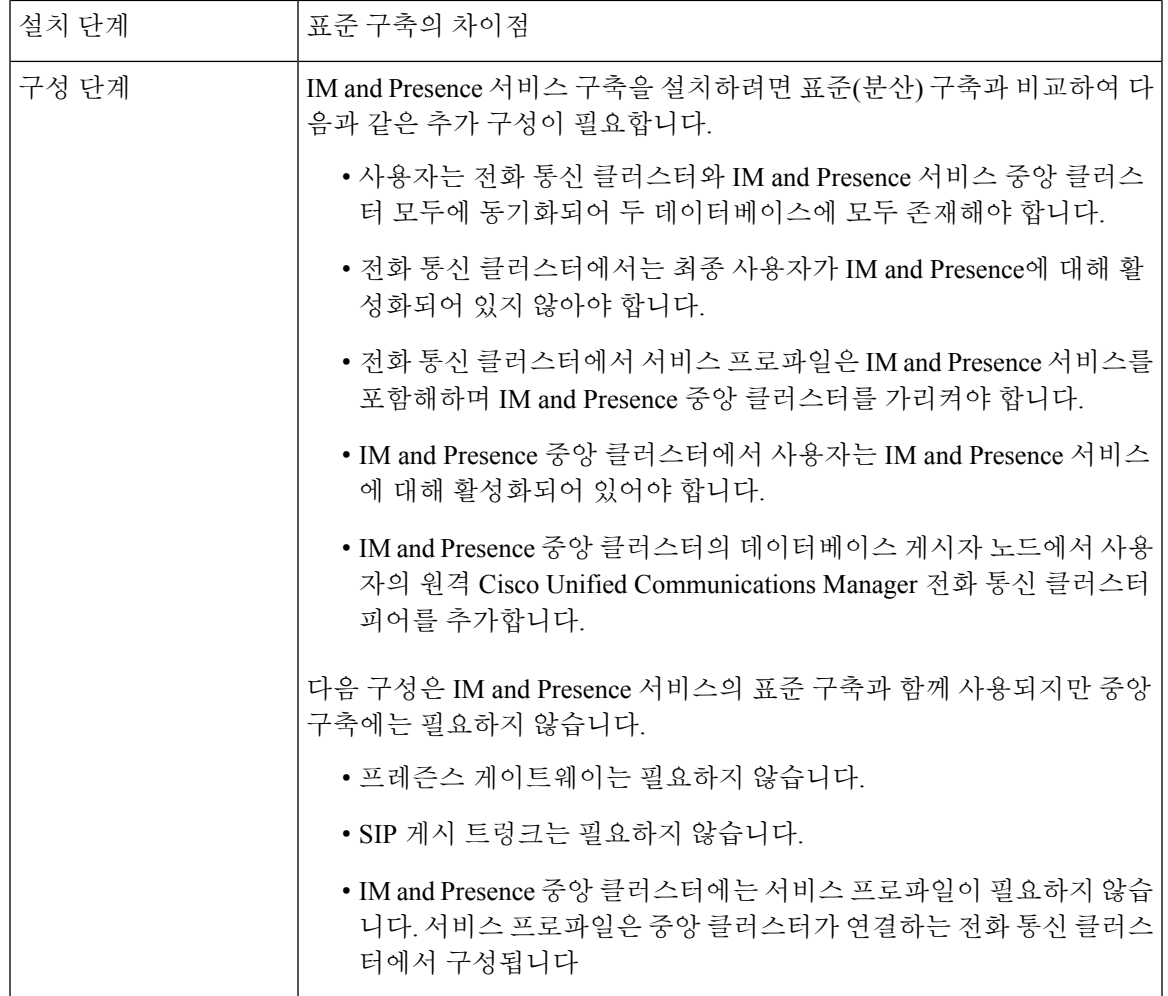

## 중앙 집중식 클러스터 구축 아키텍처

다음 다이어그램은 이 구축 옵션의 클러스터 아키텍처를 보여줍니다. Cisco Jabber 클라이언트는 음 성 및 화상 통화를 위해 여러 Cisco Unified Communications Manager 클러스터에 연결합니다. 이 예에 서 Cisco Unified Communications Manager 전화 통신 클러스터는 Session Management Edition 구축의 리프 클러스터입니다. 리치 프레즌스의 경우 Cisco Jabber 클라이언트는 IM and Presence 서비스 중앙 클러스터에 연결합니다. IM and Presence 중앙 클러스터는 Jabber 클라이언트의 인스턴트 메시징 및 프레즌스를 관리합니다.

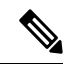

IM and Presence 클러스터는 여전히 Cisco Unified Communications Manager에 대한 인스턴스를 포함합니다. 그러나 이 인스턴스는 데이터베이스 및 사용자 프로비저닝 같은 공유 기능을 처리 하며, 전화 통신을 처리하지 않습니다. 참고

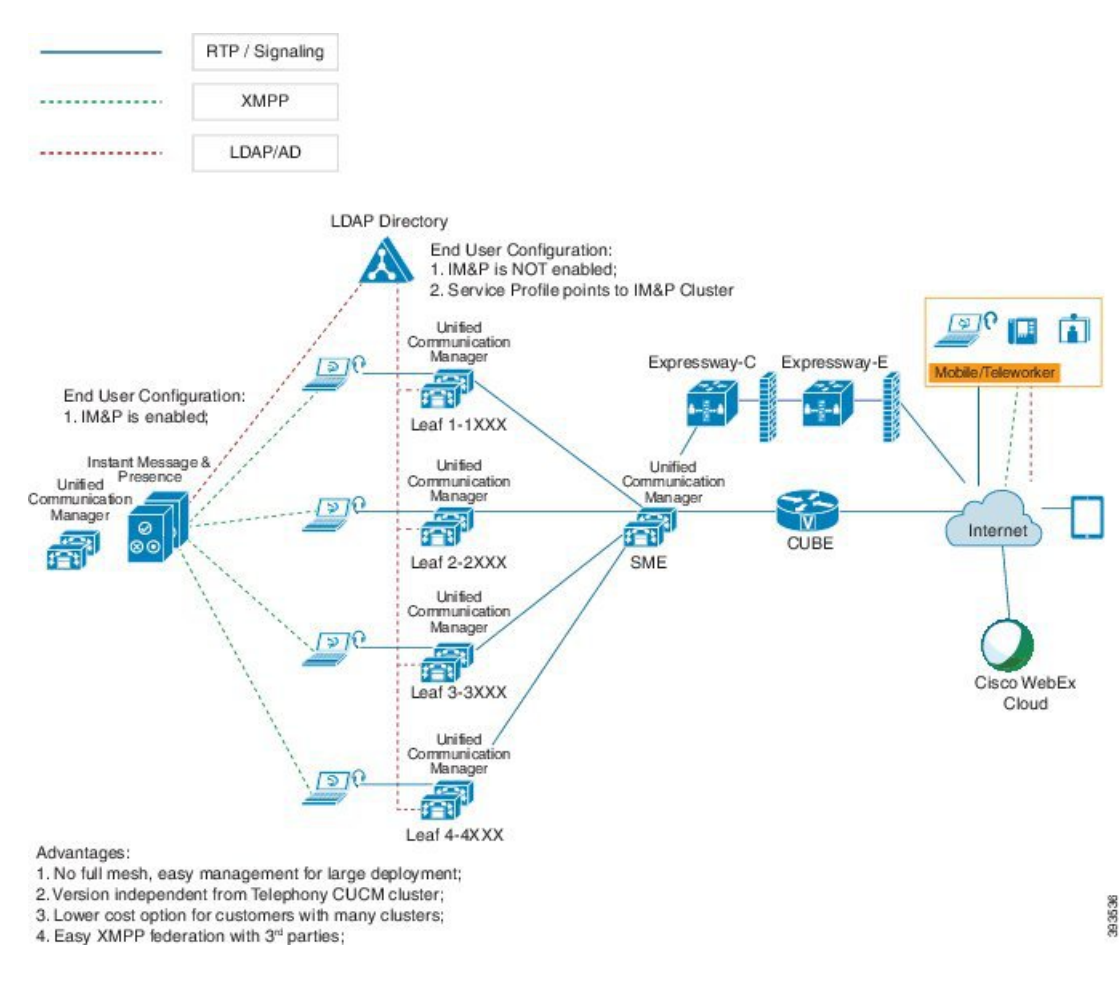

#### 그림 **1: IM and Presence** 서비스 중앙 집중식 클러스터 아키텍처

## 중앙 집중식 클러스터 사용 사례

전화 통신 및 IM and Presence 클러스터를 연결하기 위해 액세스 키 교환을 위한 새로운 시스템이 도 입되었습니다. 이 다이어그램은 SSO 로그인에 대한 흐름을 보여줍니다.

- [1]-[2]: DNS를 쿼리하여 SRV 레코드를 가져옵니다.
- [3]-[4]: UDS를 쿼리하여 홈 Cisco Unified Communications Manager 클러스터를 가져옵니다.
- [5]-[8]: SAML SSO를 통해 Cisco Unified Communications Manager 클러스터에서 액세스 토큰 및 새로 고침 토큰을 가져옵니다.
- [9]: UC 서비스 프로파일을 읽습니다. 서비스 프로파일에는 IM and Presence 프로파일이 포함되 어 있으며 IM and Presence 중앙 클러스터를 가리킵니다.
- [10]: 클라이언트는 SOAP 및 XMPP 인터페이스를 통해 동일한 액세스 토큰을 사용하여 IM and Presence 클러스터에 등록합니다.
- [11]: 토큰의 유효성이 검사되고 응답이 Jabber 클라이언트로 다시 전송됩니다.

UDS **IDP DNS** Centralized IM&P Telephony CUCM  $\bf(3)$ 6 Cluster, 12.0 Cluster, 12.0 Ì  $\circledast$  $\widehat{10}$  $(5)$ 8  $\textcircled{\scriptsize{1}}$ FR  $\circledcirc$ Jabber 11.9

그림 **2: IM and Presence** 서비스 중앙 집중식 클러스터 사용 사례

# 중앙 집중식 구축 필수 조건

다음 요구 사항이 IM and Presence 서비스 중앙 집중식 구축에 적용됩니다.

- IM and Presence 서비스 중앙 클러스터는 릴리스 11.5(1)SU4 이상을 실행 중이어야 합니다.
- IM and Presence 중앙 클러스터에서 실행되는 로컬 Cisco Unified Communications Manager 인스턴 스는 IM and Presence 중앙 클러스터와 동일한 릴리스를 실행 중이어야 합니다.
- 원격 Cisco Unified Communications Manager 전화 통신 클러스터는 릴리스 10.5(2) 이상을 실행 중 이어야 합니다.
- Cisco Jabber는 릴리스 11.9 이상을 실행 중이어야 합니다.
- 푸시 알림 인스턴트 메시징 지원을 위해 IM and Presence 서비스는 11.5(1)SU4를 실행 중이어야 합니다.
- iOS 디바이스에 대한 모든 인스턴트 메시지에서도 APN(Apple Push Notification 서비스) 솔루션 을 사용할 수 있도록 중앙 집중식 IM and Presence 클러스터의 CUCM 퍼블리셔 노드에서 Cisco Cloud 온보딩을 활성화해야 합니다.

또한 리프 CUCM 클러스터에서 Cisco Cloud 온보딩 옵션을 활성화해야 합니다. 그러면 일반적으 로 이러한 클러스터에 등록하는 TCT 디바이스가 iOS용 Jabber 디바이스가 일시 중단되거나 제 거되었을 때 APN을 통해 통화를 라우팅할 수 있습니다.

IM and Presence 서비스 클러스터에서 Cisco Cloud 온보딩을 활성화하는 방법에 대한 자세한 내 용은 푸시 알림 구축 [설명서의](https://www.cisco.com/c/en/us/td/docs/voice_ip_comm/cucm/push_notifications/cucm_b_push-notifications-deployment-guide.html) *Cisco Cloud* 온보딩 활성화 장을 참조하십시오.

- Cisco Unified Communications Manager 기능은 IM and Presence 중앙 클러스터에서 실행되는 로컬 인스턴스가 아닌 원격 전화 통신 클러스터에서 실행 중인 Cisco Unified Communications Manager 버전을 기반으로 합니다. 예:
	- 푸시 알림 통화 지원을 위해 원격 전화 통신 클러스터는 11.5(1)SU4 이상을 실행 중이어야 합니다.
	- OAuth 새로 고침 로그인 지원을 위해 원격 Cisco Unified Communications Manager 전화 통신 클러스터는 11.5(1)SU4 이상을 실행 중이어야 합니다.
- SAML SSO 지원을 위해 원격 전화 통신 클러스터는 11.5(1)SU4 이상을 실행 중이어야 합니 다.
- **Cisco AXL** 웹 서비스 기능 서비스를 모든 클러스터에서 실행 중이어야 합니다. 이 서비스는 기 본적으로 활성화되어 있지만 Cisco Unified Serviceability의 서비스 활성화 창에서 활성화되었는 지 확인할 수 있습니다.
- 중앙 집중식 구축을 통해 Cisco Jabber가 리치 프레즌스를 처리합니다. 사용자의 전화기 프레즌 스는 사용자가 Cisco Jabber에 로그인한 경우에만 표시됩니다.

**DNS** 요구 사항

IM and Presence 중앙 클러스터에는 Cisco Unified Communications Manager 전화 통신 클러스터의 게 시자 노드를 가리키는 DNS SRV 레코드가 있어야 합니다. 전화 통신 구축에 ILS 네트워크가 포함되 어 있는 경우 DNS SRV가 허브 클러스터를 가리켜야 합니다. 이 DNS SRV 레코드는 "\_cisco-uds"를 참조해야 합니다.

SRV 레코드는 특정 서비스를 호스팅하는 컴퓨터를 식별하는 데 사용되는 DNS(Domain NameSystem) 리소스 레코드입니다. SRV 리소스 레코드는 Active Directory용 도메인 컨트롤러를 찾는 데 사용됩니 다. 도메인 컨트롤러에 대한 SRV 로케이터 리소스 레코드를 확인하려면 다음 방법을 사용하십시오.

Active Directory는 SRV 레코드를 다음 폴더에 생성합니다. 여기서 도메인 이름은 설치된 도메인의 이 름을 나타냅니다.

- Forward Lookup Zones/Domain\_Name/\_msdcs/dc/\_sites/Default-First-Site-Name/\_tcp
- Forward Lookup Zones/Domain\_Name/\_msdcs/dc/\_tcp

이 위치에서 다음 서비스에 대해 SRV 레코드가 나타나야 합니다.

- kerberos
- ldap
- cisco\_uds: SRV 레코드를 나타냅니다.

아래에 언급 된 매개 변수는 SRV 레코드 생성 중에 설정되어야 합니다.

- 서비스: cisco uds
- $\cdot$  프로토콜 :  $tcp$
- 가중치: 0부터 시작(0이 우선 순위가 가장 높음)
- 포트 번호: 8443
- 호스트: 서버의 fqdn 이름

Jabber 클라이언트를 실행하는 컴퓨터의 DNS SRV 레코드의 예는 다음과 같습니다.

```
nslookup -type=all _cisco-uds._tcp.dcloud.example.com
Server: ad1.dcloud.example.com
Address: x.x.x.x
cisco-uds. tcp.dcloud.example.com SRV service location:
```

```
priority = 10
weight = 10port = 8443
svr hostname = cucm2.dcloud.example.com
cucm2.dcloud.example.com internet address = x.x.x.y
```
# 중앙 집중식 구축 구성 작업 흐름

중앙 집중식 구축 옵션을 사용하도록 새 IM and Presence 서비스 구축을 구성하려면 이 작업을 완료 하십시오.

# 

참고 새로운 IM and Presence 서비스 구축에만 이 작업 흐름을 사용하십시오.

표 **1:** 중앙 집중식 클러스터 구성 작업 흐름

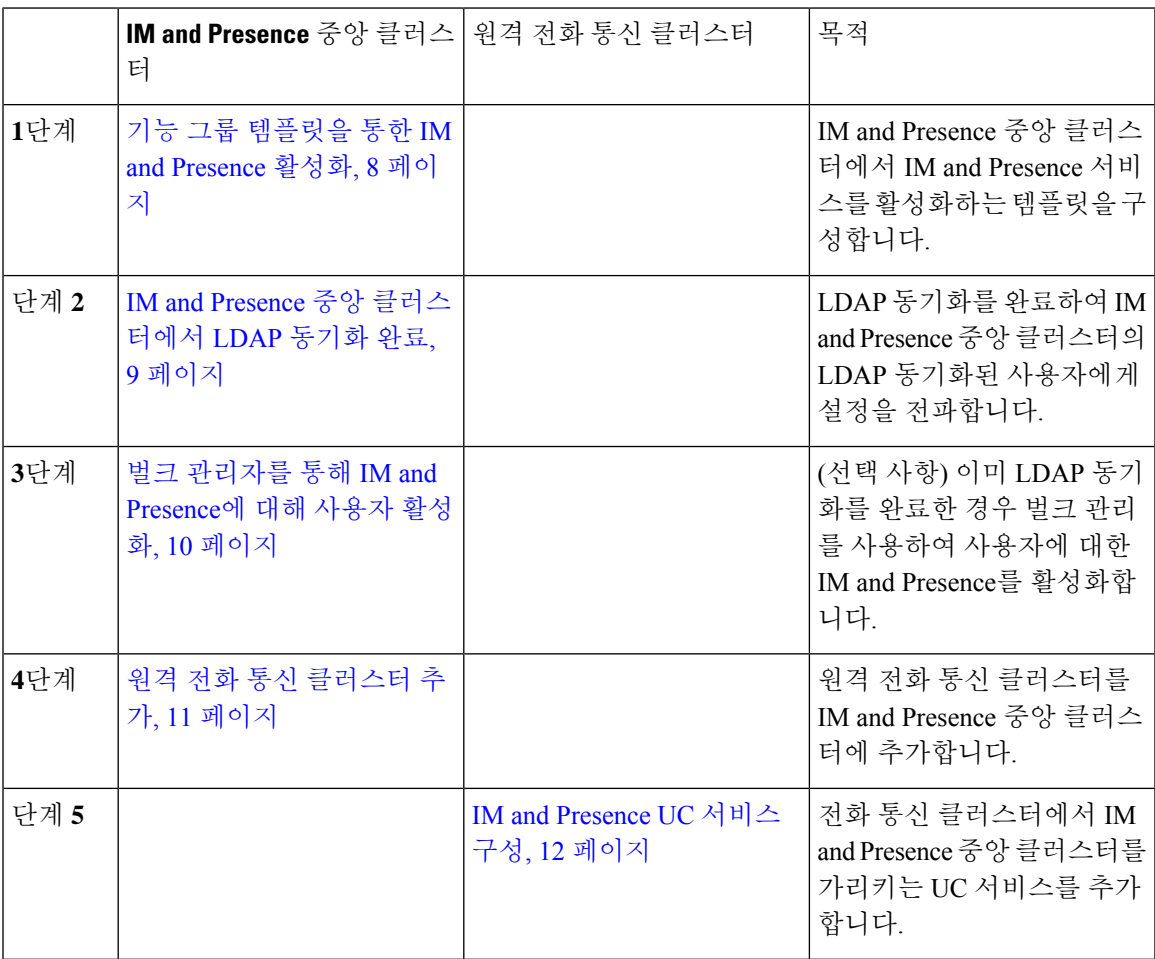

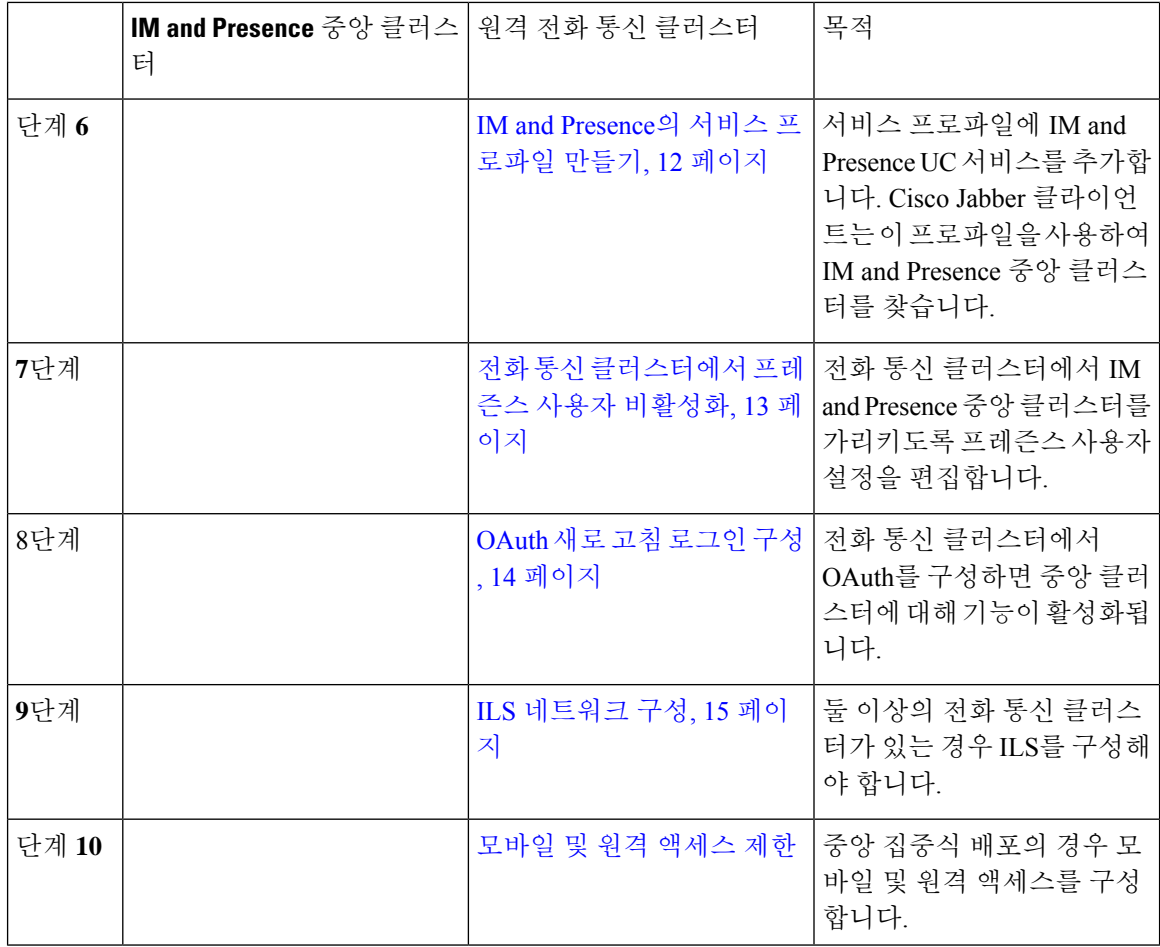

#### 향후 작업

• 중앙 클러스터를 클러스터 간 네트워크의 일부로 다른 IM and Presence 클러스터에 연결하려면 인터클러스터 피어링을 구성합니다.

## 기능 그룹 템플릿을 통한 **IM and Presence** 활성화

중앙 클러스터에 대한 IM and Presence 설정을 사용하여 기능 그룹 템플릿을 구성하려면 이 절차를 사용하십시오. 기능 그룹 템플릿을 LDAP 디렉터리 구성에 추가하여 동기화된 사용자에 대해 IM and Presence를 구성할 수 있습니다.

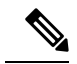

초기 동기화가 아직 수행되지 않은 LDAP 디렉터리 구성에만 기능 그룹 템플릿을 적용할 수 있 습니다. 중앙 클러스터에서 LDAP 구성을 동기화하면 Cisco Unified Communications Manager의 LDAP 구성에 편집을 적용할 수 없습니다. 이미 디렉터리를 동기화한 경우 벌크 관리를 사용하 여 사용자에 대한 IM and Presence를 구성해야 합니다. 자세한 내용은 벌크 관리자를 통해 IM and Presence에 대해 사용자 활성화, 10 페이지를 참조하십시오. 참고

- 단계 **1** IM and Presence 중앙 집중식 클러스터의 Cisco Unified CM 관리 인터페이스에 로그인합니다. 이 서버 에는 전화 통신이 구성되어 있지 않아야 합니다.
- 단계 **2** 사용자 관리 > 사용자 전화기**/**추가 > 기능 그룹 템플릿을 선택합니다.
- 단계 **3** 다음 중 하나를 수행합니다.
	- 찾기를 클릭하고 기존 템플릿을 선택합니다.
	- 새로 추가를 클릭하여 새 템플릿을 만듭니다.
- 단계 **4** 다음 두 확인란을 모두 선택합니다.
	- 홈 클러스터
	- **Unified CM IM and Presence**에 대한 사용자 활성화
- 단계 **5** 기능 그룹 템플릿 구성 창에서 나머지 필드를 완성합니다. 필드 및 해당 설정에 대한 도움이 필요한 경우 온라인 도움말을 참조하십시오.
- 단계 **6** 저장을 클릭합니다.

다음에 수행할 작업

설정을 사용자에게 전파하려면 초기 동기화가 아직 수행되지 않은 LDAP 디렉터리 구성에 기능 그룹 템플릿을 추가한 다음 초기 동기화를 완료해야 합니다.

IM and Presence 중앙 클러스터에서 LDAP 동기화 완료, 9 페이지

## **IM and Presence** 중앙 클러스터에서 **LDAP** 동기화 완료

IM and Presence 서비스 중앙 클러스터에서 LDAP 동기화를 완료하여 기능 그룹 템플릿을 통해 IM and Presence 서비스로 사용자를 구성하십시오.

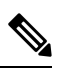

초기 동기화가 발생한 후에는 LDAP 동기화 구성에 편집을 적용할 수 없습니다. 초기 동기화가 이미 발생한 경우 대신 벌크 관리를 사용합니다. LDAP 디렉터리 동기화를 설정하는 방법에 대 한 추가 정보는 *Cisco Unified Communications Manager* 시스템 구성 설명서의 "최종 사용자 구성" 부분을 참조하십시오. 참고

시작하기 전에

기능 그룹 템플릿을 통한 IM and Presence 활성화, 8 페이지

- 단계 **1** IM and Presence 중앙 집중식 클러스터의 Cisco Unified CM 관리 인터페이스에 로그인합니다. 이 서버 에는 전화 통신이 구성되어 있지 않아야 합니다.
- 단계 **2** 시스템 > **LDAP** > **LDAP** 디렉터리를 선택합니다.
- 단계 **3** 다음 중 하나를 수행합니다.
	- a) 찾기를 클릭하고 기존 LDAP 디렉터리 동기화를 선택합니다.
	- b) 새로 추가를 클릭하여 새 LDAP 디렉터리를 만듭니다.
- 단계 **4** 기능 그룹 템플릿 드롭 다운 목록 상자에서 이전 작업에서 만든 IM and Presence 기능 그룹 템플릿을 선택합니다.
- 단계 **5 LDAP** 디렉터리 창에서 나머지 필드를 완료합니다. 필드 및 해당 설정에 대한 도움이 필요한 경우 온 라인 도움말을 참조하십시오.
- 단계 **6** 저장을 클릭합니다.
- 단계 **7** 전체 동기화 수행을 클릭합니다.

Cisco Unified Communications Manager는 데이터베이스를 외부 LDAP 디렉터리와 동기화합니다. 최 종 사용자는 IM and Presence 서비스로 구성됩니다.

다음에 수행할 작업

원격 전화 통신 클러스터 추가, 11 페이지

## 벌크 관리자를 통해 **IM and Presence**에 대해 사용자 활성화

사용자를 이미 중앙 클러스터에 동기화하고 해당 사용자가 IM and Presence 서비스를 활성화하지 않 은 경우 벌크 관리의 사용자 업데이트 기능을 사용하여 IM and Presence 서비스에 대해 해당 사용자 를 활성화합니다.

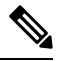

또한 벌크 관리의 사용자 가져오기 또는 사용자 삽입 기능을 사용하여 CSV 파일을 통해 새 사 용자를 가져올 수 있습니다. 절차는 *Cisco Unified Communications Manager* 벌크 관리 설명서를 참조하십시오. 가져온 사용자에게 아래 옵션이 선택되어 있는지 확인합니다. 참고

- 홈 클러스터
- Unified CM IM and Presence에 대한 사용자 활성화

프로시저

단계 **1** Cisco Unified CM 관리에서 벌크 관리 > 사용자 > 사용자 업데이트 > 쿼리를 선택합니다.

- 단계 **2** 필터에서 홈 클러스터가 활성화됨을 선택하고 찾기를 클릭합니다. 이 창에는 자신의 홈 클러스터인 모든 최종 사용자가 표시됩니다.
- 단계 **3** 다음을 클릭합니다.
	- 사용자 업데이트 구성 창에서 맨 왼쪽의 확인란은 이 쿼리로 이 설정을 편집할지 여부를 나타냅니다. 왼쪽 확인란을 선택하지 않으면 쿼리가 해당 필드를 업데이트하지 않습니다. 오른쪽 필드는 이 필드 에 대한 새로운 설정을 나타냅니다. 두 확인란이 나타나는 경우 왼쪽의 확인란을 선택하여 필드를 업 데이트하고 오른쪽 확인란에서 새 설정을 입력해야 합니다.
- 단계 **4** 서비스 설정에서 다음 각 필드의 왼쪽 확인란을 선택하여 이러한 필드를 업데이트할 것을 나타낸 후 다음과 같이 인접한 설정을 편집합니다.
	- 홈 클러스터 이 클러스터를 홈 클러스터로 사용하려면 오른쪽 확인란을 선택합니다.
	- **Unified CM IM and Presence**에 대한 사용자 활성화 오른쪽 확인란을 선택합니다. 이 설정을 사 용하면 중앙 클러스터를 이러한 사용자의 IM and Presence 서비스 공급자로 사용할 수 있습니다.
- 단계 **5** 업데이트하려는 나머지 필드를 완성합니다. 필드 및 해당 설정에 대한 도움이 필요한 경우 온라인 도 움말을 참조하십시오.
- 단계 **6** 작업 정보 아래에서 즉시 실행을 선택합니다.
- 단계 **7** 제출을 클릭합니다.

#### 원격 전화 통신 클러스터 추가

이 절차를 사용하여 원격 전화 통신 클러스터를 중앙 집중식 IM and Presence 서비스 클러스터에 추 가합니다.

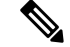

전화 통신 클러스터가 둘 이상인 경우 ILS를 구축해야 합니다. 이 경우 IM and Presence 중앙 클 러스터가 연결되는 전화 통신 클러스터는 허브 클러스터여야 합니다. 참고

프로시저

- 단계 **1** IM and Presence 서비스 중앙 집중식 클러스터에서 데이터베이스 게시자 노드에 로그인합니다.
- 단계 **2** Cisco Unified CM IM and Presence 관리에서 시스템 > 중앙 집중식 구축을 선택합니다.
- 단계 **3** 현재 원격 Cisco Unified Communications Manager 클러스터 목록을 보려면 찾기를 클릭합니다. 클러 스터의 세부 사항을 편집하려면 클러스터를 선택하고 선택 항목 수정을 클릭합니다.
- 단계 **4** 새로 추가를 클릭하여 새 원격 Cisco Cisco Unified Communications Manager 클러스터를 추가합니다.
- 단계 **5** 추가할 각 전화 통신 클러스터에 대해 다음 필드를 완료합니다.
	- 피어 주소 원격 Cisco Unified Communications Manager 전화 통신 클러스터 게시자 노드의 FQDN, 호스트 이름, IPv4 주소 또는 IPv6 주소입니다.
	- **AXL** 사용자 이름 원격 클러스터에 있는 AXL 계정에 대한 로그인 사용자 이름입니다.
	- **AXL** 암호 원격 클러스터에 있는 AXL 계정에 대한 암호입니다.

단계 **6** 저장 및 동기화 버튼을 클릭합니다. IM and Presence 서비스는 키를 원격 클러스터와 동기화합니다.

다음에 수행할 작업

IM and Presence UC 서비스 구성, 12 페이지

### **IM and Presence UC** 서비스 구성

원격 전화 통신 클러스터에서 이 절차를 사용하여 IM and Presence 서비스 중앙 클러스터를 가리키는 UC 서비스를 구성합니다. 전화 통신 클러스터의 사용자는 IM and Presence 중앙 클러스터에서 IM and Presence 서비스를 받게 됩니다.

프로시저

- 단계 **1** 전화 통신 클러스터의 Cisco Unified CM 관리 인터페이스에 로그인합니다.
- 단계 **2** 사용자 관리 > 사용자 설정 > **UC** 서비스를 선택합니다.
- 단계 **3** 다음 중 하나를 수행합니다.
	- a) 찾기를 클릭하고 편집할 기존 서비스를 선택합니다.
	- b) 새로 추가를 클릭하여 새 UC 서비스를 만듭니다.
- 단계 **4 UC** 서비스 유형 드롭다운 목록에서 **IM and Presence**를 선택하고 다음을 클릭합니다.
- 단계 **5** 제품 유형 드롭다운 목록 상자에서 **IM and Presence** 서비스를 선택합니다.
- 단계 **6** 클러스터의 고유한 이름을 입력합니다. 호스트 이름일 필요는 없습니다.
- 단계 **7** 호스트 이름**/IP** 주소에서 IM and Presence 중앙 클러스터 데이터베이스 게시자 노드의 호스트 이름, IPv4 주소 또는 IPv6 주소를 입력합니다.
- 단계 **8** 저장을 클릭합니다.
- 단계 **9** 권장 사항. 호스트 이름**/IP** 주소 필드가 중앙 클러스터의 구독자 노드를 가리키는 두 번째 IM and Presence 서비스를 만들려면 이 절차를 반복하십시오.

다음에 수행할 작업

IM and Presence의 서비스 프로파일 만들기, 12 페이지.

### **IM and Presence**의 서비스 프로파일 만들기

원격 전화 통신 클러스터에서 이 절차를 사용하여 IM and Presence 중앙 클러스터를 가리키는 서비스 프로파일을 만듭니다. 전화 통신 클러스터의 사용자는 이 서비스 프로파일을 사용하여 중앙 클러스 터에서 IM and Presence 서비스를 받게 됩니다.

단계 **1** [Cisco Unified CM 관리]에서 사용자 관리 > 사용자 설정 > 서비스 프로파일을 선택합니다.

- 단계 **2** 다음 중 하나를 수행합니다.
	- a) 찾기를 클릭하고 편집할 기존 서비스 프로파일을 선택합니다.
	- b) 새로 추가를 클릭하여 새 서비스 프로파일을 만듭니다.
- 단계 **3 IM and Presence** 프로파일 섹션에서 이전 작업에서 구성한 IM and Presence 서비스를 구성합니다.
	- a) 기본 드롭다운에서 데이터베이스 게시자 노드 서비스를 선택합니다.
	- b) 보조 드롭다운에서 가입자 노드 서비스를 선택합니다.

단계 **4** 저장을 클릭합니다.

다음에 수행할 작업

전화 통신 클러스터에서 프레즌스 사용자 비활성화, 13 페이지

#### 전화 통신 클러스터에서 프레즌스 사용자 비활성화

전화 통신 구축에서 이미 LDAP 동기화를 완료한 경우 벌크 관리 도구를 사용하여 IM and Presence 사 용자에 대한 전화 통신 클러스터의 사용자 설정을 편집합니다. 이 구성은 프레즌스 사용자가 IM and Presence 서비스의 중앙 집중식 클러스터를 가리 키도록 합니다.

- 이 절차에서는 전화 통신 클러스터에서 LDAP 동기화를 이미 완료했다고 가정합니다. 그러나 아직 초기 LDAP 동기화를 완료하지 않은 경우 프레즌스 사용자의 중앙 구축 설정을 초기 동기 화에 추가할 수 있습니다. 이 경우 전화 통신 클러스터에서 다음을 수행합니다. 참고
	- 방금 설정한 서비스 프로파일이 포함된 기능 그룹 템플릿을 구성합니다. 홈 클러스터 옵션 을 선택하고 **Unified CM IM and Presence**에 대한 사용자 활성화 옵션을 선택 취소합니다.
	- **LDAP** 디렉터리 구성에서 기능 그룹 템플릿을 LDAP 디렉터리 동기화에 추가합니다.
	- 초기 동기화를 완료합니다.

기능 그룹 템플릿 및 LDAP 디렉터리 구성에 대한 자세한 내용은 *Cisco Unified Communications Manager* 시스템 구성 설명서의 "최종 사용자 구성" 부분을 참조하십시오.

프로시저

- 단계 **1** Cisco Unified CM 관리에서 쿼리 > 벌크 관리 > 사용자 > 사용자 업데이트 > 쿼리를 선택합니다.
- 단계 **2** 필터에서 홈 클러스터가 활성화됨을 선택하고 찾기를 클릭합니다. 이 창에는 자신의 홈 클러스터인 모든 최종 사용자가 표시됩니다.

단계 **3** 다음을 클릭합니다.

사용자 업데이트 구성 창에서 맨 왼쪽의 확인란은 이 쿼리로 이 설정을 편집할지 여부를 나타냅니다. 왼쪽 확인란을 선택하지 않으면 쿼리가 해당 필드를 업데이트하지 않습니다. 오른쪽 필드는 이 필드 에 대한 새로운 설정을 나타냅니다. 두 확인란이 나타나는 경우 왼쪽의 확인란을 선택하여 필드를 업 데이트하고 오른쪽 확인란에서 새 설정을 입력해야 합니다.

- 단계 **4** 서비스 설정에서 다음 각 필드의 맨 왼쪽 확인란을 선택하여 이러한 필드를 업데이트할 것을 나타낸 후 다음과 같이 인접한 설정을 편집합니다.
	- 홈 클러스터 전화 통신 클러스터를 홈 클러스터로 사용하려면 오른쪽 확인란을 선택합니다.
	- **Unified CM IM and Presence**에 대한 사용자 활성화 오른쪽 확인란을 선택하지 않습니다. 이 설 정은 전화 통신 클러스터를 IM and Presence의 공급자로 사용하지 않도록 설정합니다.
	- **UC** 서비스 프로파일 드롭다운에서 이전 작업에서 구성한 서비스 프로파일을 선택합니다. 이 설정은 IM and Presence 서비스의 공급자가 될 IM and Presence 중앙 클러스터를 사용자에게 알려 줍니다.
	- Expressway 모바일 및 원격 액세스 구성의 경우 [https://www.cisco.com/c/en/us/support/](https://www.cisco.com/c/en/us/support/unified-communications/expressway-series/products-installation-and-configuration-guides-list.html) [unified-communications/expressway-series/products-installation-and-configuration-guides-list.html](https://www.cisco.com/c/en/us/support/unified-communications/expressway-series/products-installation-and-configuration-guides-list.html) 에서 *Cisco Expressway*를 통한 모바일 및 원격 액세스 구축 설명서를 참조하십시오. 참고
- 단계 **5** 나머지 필드를 완료합니다. 필드 및 해당 설정에 대한 도움이 필요한 경우 온라인 도움말을 참조하십 시오.
- 단계 **6** 작업 정보 아래에서 즉시 실행을 선택합니다.
- 단계 **7** 제출을 클릭합니다.

다음에 수행할 작업

OAuth 새로 고침 로그인 구성 , 14 페이지

#### **OAuth** 새로 고침 로그인 구성

전화 통신 클러스터에서 OAuth 새로 고침 로그인을 활성화합니다. 이렇게 하면 중앙 클러스터에서 도 이 기능이 활성화됩니다.

프로시저

- 단계 **1** 전화 통신 클러스터의 Cisco Unified CM 관리에 로그인합니다.
- 단계 **2** 시스템 > 엔터프라이즈 파라미터를 선택합니다.
- 단계 **3 SSO** 및 **OAuth** 구성 아래에서 새로 고침 로그인을 사용한 **OAuth** 엔터프라이즈 파라미터를 활성화 됨으로 설정합니다.
- 단계 **4** 파라미터 설정을 편집한 경우 저장을 클릭합니다.

OAuth 키가 다시 생성되면 모든 IM and Presence 노드에서 Cisco XCP Authentication Service 를 다시 시작해야만 Jabber OAuth 로그인이 됩니다. 참고

## **ILS** 네트워크 구성

둘이상의원격전화통신클러스터가있는IM andPresence중앙집중식클러스터의경우ILS(Intercluster Lookup Service)를 사용하여 IM and Presence 중앙 클러스터에 대한 원격 전화 통신 클러스터를 프로 비전할 수 있습니다. ILS는 네트워크를 모니터링하고 새로운 클러스터 또는 주소 변경과 같은 네트 워크 변경 사항을 전체 네트워크에 전파합니다.

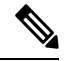

이 작업 흐름은 IM and Presence 중앙 집중식 클러스터 구축에 대한 ILS 요구 사항에 중점을 둡 니다. 전역 다이얼 플랜 복제 또는 URI 다이얼링 구성 같은 전화 통신과 관련된 추가 ILS 구성에 대해서는 *Cisco Unified Communications Manager* 시스템 구성 설명서의 "다이얼 플랜 구성" 섹션 을 참조하십시오. 참고

#### 시작하기 전에

ILS를 구축하는 경우 다음을 수행했는지 확인하십시오.

- ILS 네트워크 토폴로지를 계획합니다. 어느 전화 통신 클러스터가 허브 및 스포크인지 알고 있 어야 합니다.
- IM and Presence 중앙 클러스터가 연결되는 전화 통신 클러스터는 허브 클러스터여야 합니다.
- 허브 클러스터의 게시자 노드를 가리키는 DNS SRV 레코드를 구성해야 합니다.

ILS 네트워크 설계에 대한 자세한 내용은 [http://www.cisco.com/c/en/us/support/unified-communications/](http://www.cisco.com/c/en/us/support/unified-communications/unified-presence/products-implementation-design-guides-list.html) [unified-presence/products-implementation-design-guides-list.html](http://www.cisco.com/c/en/us/support/unified-communications/unified-presence/products-implementation-design-guides-list.html)에 있는 *Cisco Collaboration System* 솔루 션 참조 네트워크 설계를 참조하십시오.

프로시저

|  | 명령 또는 동작                          | 목적                                                                                                    |
|--|-----------------------------------|----------------------------------------------------------------------------------------------------|
|  | 단계1 ILS에 대한 클러스터 ID 구성, 16 페이지    | 각 전화 통신 클러스터에 대해 고유한 클러스<br>터 ID를 설정합니다. 클러스터 ID가<br>standAloneCluster(기본 설정)로 설정된 동안<br> ILS는 작동하지 않습니다. |
|  | 단계2   전화 통신 클러스터에서 ILS 활성화, 16 페이 | ILS 네트워크에서 각 전화 통신 클러스터의<br>게시자 노드에서 ILS를 구성하고 활성화합니<br>다.                                                |

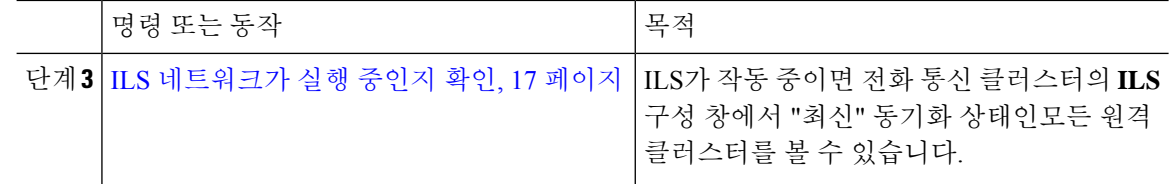

#### **ILS**에 대한 클러스터 **ID** 구성

ILS 네트워크 내의 각 클러스터에는 고유한 클러스터 ID가 있어야 합니다. 전화 통신 클러스터에 고 유한 클러스터 ID를 부여하려면 이 절차를 사용하십시오.

프로시저

- 단계 **1** 게시자 노드에서 Cisco Unified CM 관리에 로그인합니다.
- 단계 **2** 시스템 > 엔터프라이즈 파라미터를 선택합니다.
- 단계 **3** 클러스터 **ID** 파라미터의 값을 StandAloneCluster에서 사용자가 설정한 고유한 값으로 변경합니다. 클러스터 ID가 StandAloneCluster인 동안 ILS는 작동하지 않습니다.
- 단계 **4** 저장을 클릭합니다.
- 단계 **5** ILS 네트워크에 참가시키려는 각 전화 통신 클러스터의 게시자 노드에서 이 절차를 반복합니다. 각 클러스터에는 고유 ID가 있어야 합니다.

다음에 수행할 작업

전화 통신 클러스터에서 ILS 활성화, 16 페이지

#### 전화 통신 클러스터에서 **ILS** 활성화

이 절차를 사용하여 Cisco Unified Communications Manager 전화 통신 클러스터에서 ILS를 구성하고 활성화합니다.

• 스포크 클러스터를 구성하기 전에 허브 클러스터를 구성합니다. 참고

• 필드 및 해당 설정에 대한 도움이 필요한 경우 온라인 도움말을 참조하십시오.

시작하기 전에

ILS에 대한 클러스터 ID 구성, 16 페이지

프로시저

단계 **1** 전화 통신 클러스터의 게시자 노드에서 Cisco Unified CM 관리에 로그인합니다.

- 단계 **2** 고급 기능 > **ILS** 구성을 선택합니다.
- 단계 **3** 역할 드롭다운 목록 상자에서 설정 중인 클러스터의 유형에 따라 허브 클러스터 또는 스포크 클러스 터를 선택합니다.
- 단계 **4** 원격 클러스터와 전역 다이얼 플랜 복제 데이터 교환 확인란을 선택합니다.
- 단계 **5 ILS** 인증 세부 정보를 구성합니다.
	- a) 다양한 클러스터 간에 TLS 인증을 사용하려면 **TLS** 인증서 사용 확인란을 선택합니다.
		- 참고 TLS를 사용하는 경우 클러스터의 노드간에 CA 서명 인증서를 교환해야 합니다.
	- b) TLS 사용 여부에 관계없이 암호 인증을 사용하려면 암호 사용 확인란을 선택하고 암호 세부 정보 를 입력합니다.
- 단계 **6** 저장을 클릭합니다.
- 단계 **7 ILS** 클러스터 등록 팝업에서 등록 세부 정보를 구성합니다.
	- 등록 서버 텍스트 상자에 이 클러스터를 연결할 허브 클러스터의 게시자 노드 IP 주소 또는 FQDN 을 입력합니다. 네트워크의 첫 번째 허브 클러스터인 경우 필드를 비워 둘 수 있습니다.
	- 이 클러스터의 게시자에서 클러스터 간 조회 서비스를 활성화합니다**.** 확인란이 선택되었는지 확인합니다.
- 단계 **8** 확인을 클릭합니다.
- 단계 **9** ILS 네트워크에 추가하려는 각 전화 통신 클러스터의 게시자 노드에서 이 절차를 반복합니다. 구성한 동기화 값에 따라 클러스터 정보가 네트워크 전체에 전파되는 동안 지연이 발생할 수 있습니 다.

클러스터간에 TLS(전송 계층 보안) 인증을 사용하도록 선택한 경우 ILS 네트워크의 각 클러스터 퍼 블리셔 노드간에 Tomcat 인증서를 교환하십시오. [Cisco Unified Operating System 관리]에서 벌크 인 증서 관리 기능을 사용하여 다음을 수행합니다.

- 각 클러스터의 게시자 노드에서 중앙 위치로 인증서 내보내기
- ILS 네트워크에서 내보낸 인증서 통합
- 네트워크의 각 클러스터에 있는 게시자 노드로 인증서 가져오기

자세한 내용은 *Cisco Unified Communications Manager* 관리 설명서의 "인증서 관리" 장을 참조하십시 오.

다음에 수행할 작업

ILS가 실행되고 인증서를 교환한 후에(필요한 경우), ILS 네트워크가 실행 중인지 확인, 17 페이지

#### **ILS** 네트워크가 실행 중인지 확인

이 절차를 사용하여 ILS 네트워크가 실행 중인지 확인하십시오.

- 단계 **1** 전화 통신 클러스터의 게시자 노드에 로그인합니다.
- 단계 **2** Cisco Unified CM 관리에서 고급 기능 > **ILS** 구성을 선택합니다.
- 단계 **3 ILS** 클러스터 및 전역 다이얼 플랜 가져온 카탈로그 섹션을 선택합니다. ILS 네트워크 토폴로지가 나 타나야 합니다.

### 모바일 및 원격 액세스 제한

Cisco Unified Communications 모바일 및 원격 액세스는 Cisco Collaboration Edge Architecture의 핵심 부분입니다. Cisco Jabber와 같은 엔드포인트가 엔터프라이즈 네트워크에 없는 경우, 해당 엔드포인 트에서 Cisco Unified Communications Manager에서 제공하는 등록, 통화 제어, 제공, 메시징 및 프레즌 스 서비스를 사용할 수 있습니다. Expressway에서 Unified CM 등록을 위한 보안 방화벽 통과 및 회선 측 지원을 제공합니다.

전체 솔루션은 다음과 같은 기능을 제공합니다.

- **1.** 오프**-**프레미스 액세스 : Jabber 및 EX/MX/SX 시리즈 클라이언트에 대해 네트워크 외부의 일관된 경험.
- **2.** 보안 : 비즈니스 간 통신 보호.
- **3.** 클라우드 서비스 : 풍부한 Webex 통합 및 서비스 공급자 오퍼링을 제공하는 엔터프라이즈급 유 연성 및 확장 가능한 솔루션.
- **4.** 게이트웨이 및 상호 운용성 서비스 : 미디어 및 신호 정규화, 비표준 엔드 포인트 지원.

컨피그레이션

Expressway-C의 모든 전화 통신 리프 클러스터에서 모바일 및 원격 액세스를 구성하려면 구성 → **Unified Communications** → **Unified CM** 서버를 선택합니다.

Expressway-C의 중앙 집중식 IM&P 노드 클러스터에서 모바일 및 원격 액세스를 구성하려면 구성 → **Unified Communications** → **IM and Presence** 서비스 노드를 선택합니다.

Expressway-C에서 **"**모바일 및 원격 액세스**"**를 활성화하려면 구성 → **"**모바일 및 원격 액세스**"** 활성 화를 선택하고 아래 표에 따라 제어 옵션을 선택합니다.

| .인증 경로                                           | UCM / LADP 기본 인증 |
|--------------------------------------------------|------------------|
| 새로 고침을 사용하여 OAuth 토큰으로 인증                        | 켜기               |
| OAuth 토큰으로 인증                                    | 켜기               |
| 사용자 자격 증명으로 인증                                   | 아니요              |
| Jabber iOS 클라이언트가 내장된 Safari 브라우저<br>'를 사용하도록 허용 | 아니요              |

표 **2: OAuth** 활성화 구성

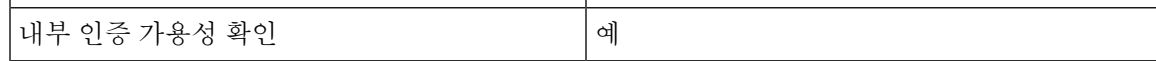

표 **3: OAuth** 비활성화 구성

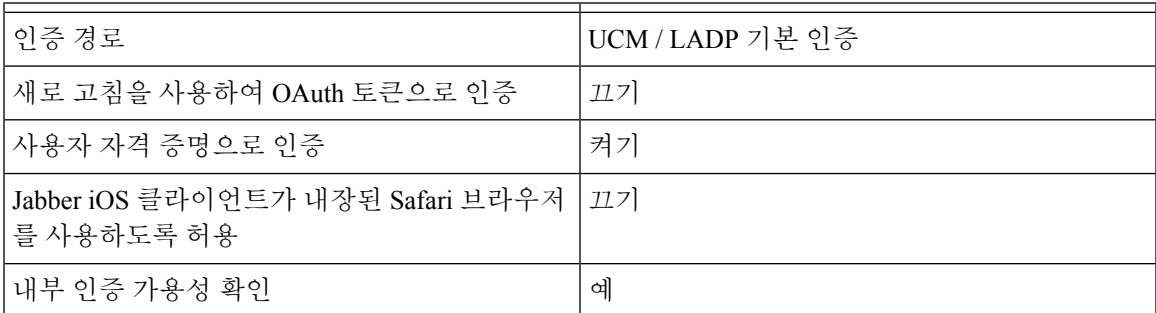

$$
\mathscr{Q}
$$

기본 모바일 및 원격 액세스 구성에 대한 내용은 다음을 참조하십시오**.** [https://www.cisco.com/c/](https://www.cisco.com/c/en/us/support/unified-communications/expressway-series/products-installation-and-configuration-guides-list.html) [en/us/support/unified-communications/expressway-series/](https://www.cisco.com/c/en/us/support/unified-communications/expressway-series/products-installation-and-configuration-guides-list.html) [products-installation-and-configuration-guides-list.html](https://www.cisco.com/c/en/us/support/unified-communications/expressway-series/products-installation-and-configuration-guides-list.html) 참고

# **IM and Presence** 중앙 구축을 사용한 업그레이드를 위해서 는 재동기화 필요

IM and Presence 중앙 집중식 구축이 있고 IM and Presence 중앙 클러스터 또는 원격 전화 통신 피어 클 러스터를 업그레이드하는 경우 업그레이드가 완료된 후 클러스터를 다시 동기화해야 합니다. 클러 스터 피어를 선택하고 저장 및 동기화 버튼을 클릭하여 Cisco Unified CM IM and Presence 관리의 중 앙 집중식 구축 창에서 클러스터를 다시 동기화할 수 있습니다.

# 서브도메인에대해**SSO**지원원격전화통신클러스터를사 용하여 **IM and Presence** 중앙 집중식 클러스터 설정

IM andPresence 중앙 집중식 구축에서 원격 전화 통신 클러스터에 여러 하위 도메인이 있는 경우,SSO 가 활성화 된원격 액세스 클라이언트(예: Jabber)에 대한 SOAP 로그인을 활성화할 수 있습니다.

이 섹션에서는 SSO 활성화 원격 전화 통신 클러스터에서 Jabber에 하위 도메인 사용자 로그인을 구성 하는 단계를 설명합니다. 중앙 집중식 클러스터 및 해당 중앙 집중식 클러스터와 연결된 SSO 활성화 원격 전화 통신 클러스터로 구성된 중앙 집중식 구축 시나리오를 고려하십시오.

하위 도메인에 대해 SSO 활성화 로그인을 설정하려면 다음 단계를 완료하십시오.

단계 **1** Cisco Unified CM 관리에 로그인하고 다음을 수행합니다.

- a) LDAP에서 리프 노드로 사용자를 동기화하고 디렉터리 **URI** 필드를 메일 **ID** 및 SSO 활성화로 설 정합니다. LDAP 사용자를 동기화하는 방법을 알려면, LDAP 동기화를 참조하십시오 .
- b) 동일한 사용자를 원격 전화 통신 노드와 동기화하고 디렉터리 **URI** 필드를 메일 **ID**로 설정합니다.
- c) 최종 사용자 설정 페이지(최종 사용자 > 최종 사용자 관리)에서 IM and Presence 노드의 서비스 설 정 아래에 있는 **Cisco Unified IM and Presence** 서비스에 대한 사용자 활성화**(**관련 **UC** 서비스 프 로파일에서 **IM and Presence** 설정**)** 옵션을 선택하여 중앙 집중식 클러스터와 동일한 사용자를 갖 도록 합니다.
- d) 최종 사용자 구성 페이지(최종 사용자 > 최종 사용자 관리)에서 권한 정보 섹션을 사용하여 사용 자를 CCM(Cisco Call Manager) 최종 사용자 그룹에 추가합니다.
- e) 원격 전화 통신 클러스터에서 IM and Presence에 대한 사용자를 비활성화합니다. 이렇게 하려면 **ServiceSettings**에서 **CISCO Unified IM and Presence** 서비스에 대한 사용자 활성화**(**연결된 **UC** 서 비스 프로파일에서 **IM and Presence** 설정**)** 옵션의 선택을 취소합니다.
- f) 원격 전화 통신 클러스터의 중앙 클러스터에서 UC 서비스를 생성합니다(사용자 관리 > 사용자 설정 > **UC** 서비스 구성).
- g) 중앙 클러스터에서 서비스 프로파일을 만들고 이를 시스템의 기본 서비스 프로파일로 설정하고 IM and Presence 노드를 IM and Presence 프로파일에 추가합니다(사용자 관리 > 사용자 설정 > 서 비스 프로파일).
- h) 중앙 클러스터에서 새로 고침 로그인을 사용한 **OAuth**를 활성화합니다. 엔터프라이즈 파라미터 구성 페이지에서 새로 고침 로그인을 사용한 **OAuth** 파라미터를 활성화로 설정합니다.
- 단계 **2** Cisco Unified IM and Presence 관리 콘솔에 로그인하고 리프 노드를 IM and Presence 서비스 노드에 추 가합니다(시스템 > 중앙 집중식 구축).

## 중앙 집중식 구축 상호 작용 및 제한 사항

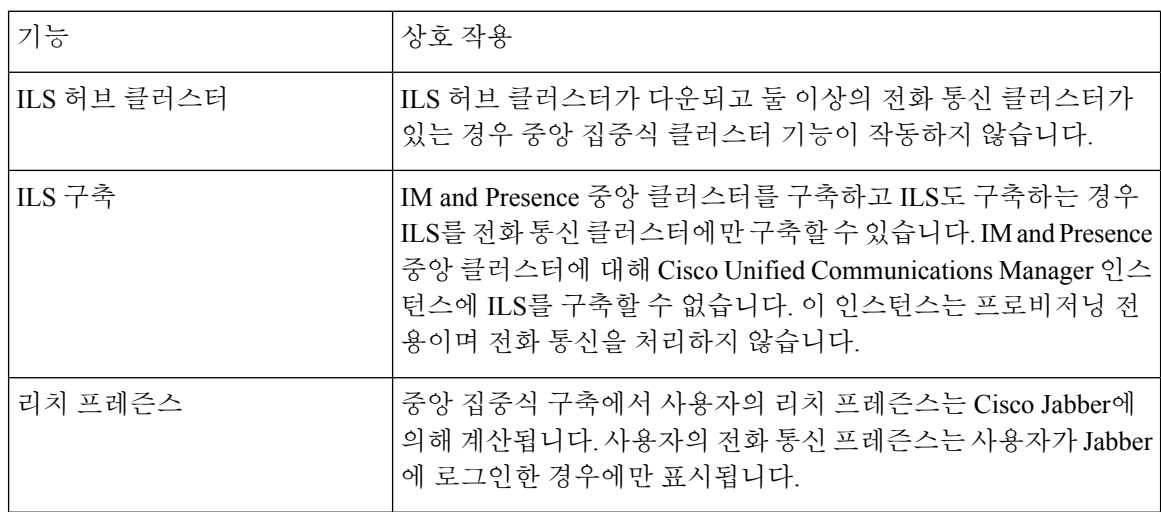

ш

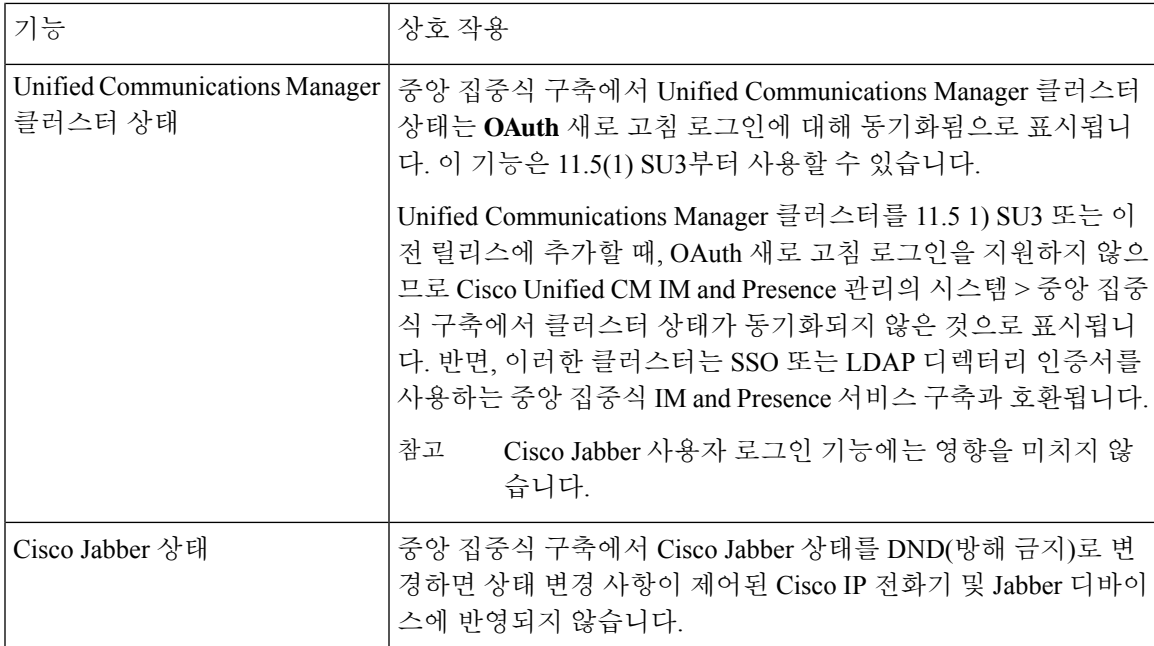

 $\overline{\phantom{a}}$ 

번역에 관하여

Cisco는 일부 지역에서 본 콘텐츠의 현지 언어 번역을 제공할 수 있습니다. 이러한 번역은 정보 제 공의 목적으로만 제공되며, 불일치가 있는 경우 본 콘텐츠의 영어 버전이 우선합니다.